Create a Cloudbreak credential on AWS 2

# **Creating a Cloudbreak Credential on Azure**

**Date of Publish:** 2018-09-14

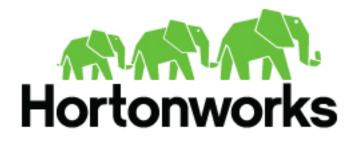

http://docs.hortonworks.com

# Contents

| Cloudbreak credential options on Azure | 3 |
|----------------------------------------|---|
| Required Azure roles                   | 3 |
| Create an interactive credential       | 3 |
| Create an app-based credential         | 7 |

## **Cloudbreak credential options on Azure**

Before you can start creating clusters, you must first create a Cloudbreak credential. Without this credential, you will not be able to create clusters via Cloudbreak. Cloudbreak works by connecting your Azure account through this credential, and then uses it to create resources on your behalf.

There are two methods for creating a Cloudbreak credential:

| Method      | Description                                                                                                    | Prerequisite                                                                                                    |
|-------------|----------------------------------------------------------------------------------------------------|----------------------------------------------------------------------------------------------------|
| Interactive | The advantage of using the interactive method<br>is that the app and service principal creation<br>and role assignment are fully automated, so<br>the only input that you need to provide is the<br>Subscription ID and Directory ID. During<br>the interactive credential creation, you are<br>required to log in to your Azure account.                                                         | (1) Your account must have the "Owner" role<br>(or its equivalent) in the subscription. (2) You<br>must be able log in to your Azure account.                                                                                                    |
| App-based   | The advantage of the app-based method is that<br>it allows you to create a credential without<br>logging in to the Azure account, as long as<br>you have been given all the information.<br>In addition to providing your Subscription<br>ID and Directory ID, you must provide<br>information for your previously created Azure<br>AD application (its ID and key which allows<br>access to it). | (1) Your account must have the "Contributor"<br>role (or equivalent) in the subscription. (2)<br>You or your Azure administrator must perform<br>prerequisite steps of registering an Azure<br>application and assigning the "Contributor"<br>role (or equivalent) to it. This step typically<br>requires admin permissions so you may have<br>to contact your Azure administrator. |

**Related Information** 

Core concepts

# **Required Azure roles**

In order to provision clusters on Azure, Cloudbreak must be able to assume a sufficient Azure role ("Owner" or "Contributor") via Cloudbreak credential.

- Your account must have the "Owner" role (or a role with equivalent permissions) in the subscription in order to create a Cloudbreak credential by using the interactive credential method.
- Your account must have the "Contributor" role (or a role with equivalent permissions) in the subscription in order to create a Cloudbreak credential by using the app-based credential method.

To check the roles in your subscription, log in to your Azure account and navigate to Subscriptions.

Related Information Owner (Azure) Contributor (Azure) Cloudbreak credential options on Azure

## **Create an interactive credential**

Follow these steps to create an interactive Cloudbreak credential.

The following video demonstrates how to create an interactive Cloudbreak credential on Azure:

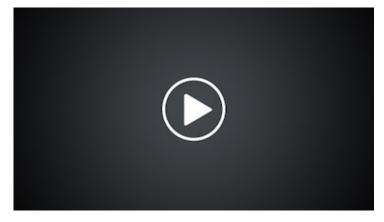

Prerequisites

Your account must have the Owner role in order for the interactive credential creation to work. If your account does not have the Owner role, you must use the app-based credential option instead of the interactive option.

Steps

- 1. In the Cloudbreak web UI, select Credentials from the navigation pane.
- 2. Click Create Credential.
- 3. Under Cloud provider, select "Microsoft Azure".
- 4. Select Interactive Login.
- **5.** Provide the following information:

| Parameter       | Description                                                                                                    |  |  |  |  |
|-----------------|----------------------------------------------------------------------------------------------------|--|--|--|--|
| Name            | Enter a name for your credential.                                                                                                    |  |  |  |  |
| Description     | (Optional) Enter a description.                                                                                                    |  |  |  |  |
| Subscription Id | Copy and paste the Subscription ID from your Subscriptions.                                                                                                    |  |  |  |  |
| Tenant Id       | Copy and paste your Directory ID from your Active Directory > Properties.                                                                                                    |  |  |  |  |
| Azure role type | <ul> <li>You have the following options:</li> <li>"Use existing Contributor role" (default): If you select this option, Cloudbreak will use the Contributor role to create resources. This requires no further input.</li> <li>"Reuse existing custom role": If you select this option and enter the name of an existing role, Cloudbreak will use this role to create resources.</li> <li>"Let Cloudbreak create a custom role": If you select this option and enter a name for the new role, the role will be created. When choosing role name, make sure that there is no existing role with the name chosen. For information on creating custom roles, refer to Azure documentation.</li> <li>If using a custom role, use the following role definition, which includes the minimum necessary Action set for Cloudbreak to be able to manage clusters.</li> </ul> |  |  |  |  |

To obtain the Subscription Id:

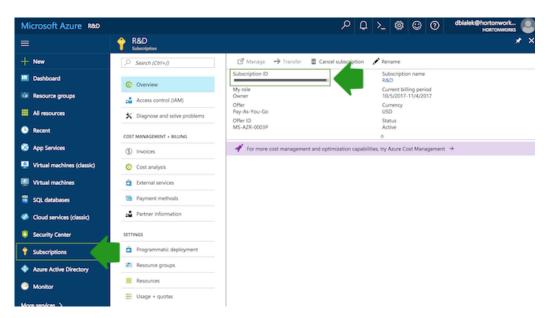

To obtain the Tenant ID (actually Directory Id):

| Microsoft Azure hortonw    | vorks - Properties                                 | P Q >_ 🛞 😳 🕐 dbialek@hortonwork 🧕                                    |
|----------------------------|----------------------------------------------------|----------------------------------------------------------------------|
| ≡                          | hortonworks - Properties<br>Asure Active Directory | * ×                                                                  |
| + New                      | App registrations                                  | Save X Discard                                                       |
| Deshboard                  | Application proxy                                  | Name     Hortonworks                                                 |
| Resource groups            | Licenses                                           | Country or region                                                    |
| All resources              | Azure AD Connect                                   | United States                                                        |
| Becent                     | Domain names                                       | Location<br>United States datacenters                                |
| S App Services             | Mobility (MDM and MAM)                             | Notification language                                                |
| Virtual machines (classic) | Company branding                                   | English V                                                            |
| Virtual machines           | User settings                                      | Global admin can manage Azure Subscriptions           Yes         No |
| 🗟 SQL databases            | Properties     Notifications settings              | Directory ID                                                         |
| Cloud services (classic)   | SECURITY                                           |                                                                      |
| Security Center            | Conditional access                                 |                                                                      |
| Subscriptions              | MFA Server                                         |                                                                      |
| Azure Active Directory     | Users flagged for risk                             |                                                                      |
| Monitor                    |                                                    |                                                                      |

- 6. After providing the parameters, click Interactive Login.
- **7.** Copy the code provided in the UI:

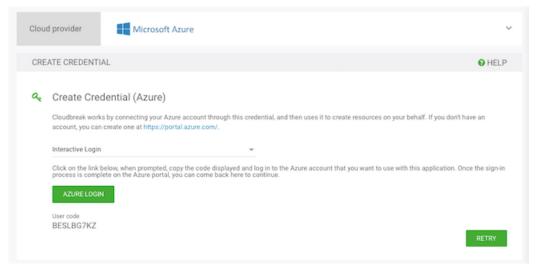

8. Click Azure login and a new Device login page will open in a new browser tab:

| $\left. \left< \  ight> \ \mathbf{C} \ \left[ \ \mathbf{\hat{u}} \ \ \mathbf{Secure} \ \left  \ \mathbf{https://login.microsoftonline.com/common/oauth}  ight.  ight.$ | /devicesuth 🔄 🔿 🍕 🖾 🖷                                                |
|----------------------------------------------------------------------------------------------------|----------------------------------------------------------------------|
| Apps 🚖 Bookmarks 🖹 HR 🗎 Hortonworks 🗎 Useful                                                                                                    |                                                                      |
|                                                                                                    | Device Login                                                         |
|                                                                                                    | Enter the code that you received from the application on your device |
|                                                                                                    | © 2017 Microsoft<br>Terms of use Privacy & Cookies                   |

- 9. Next, paste the code in field on the Device login page and click Continue.
- 10. Confirm your account by selecting it:

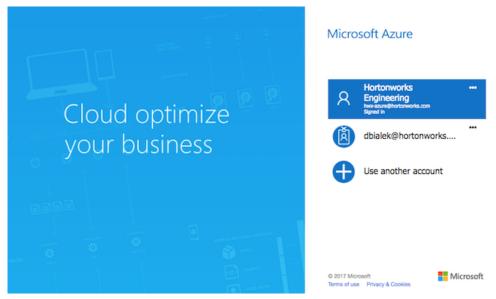

**11.** A confirmation page will appear, confirming that you have signed in to the Microsoft Azure Cross-platform Command Line Interface application on your device. You may now close this window.

Now that you have created a Cloudbreak credential, you can start creating clusters.

#### **Related Information**

Create an app-based credential Custom roles in Azure (Azure) Contributor (Azure) Owner (Azure) Credential creation errors

## **Create an app-based credential**

Follow these steps to create an app based Cloudbreak credential.

The following video demonstrates how to meet the prerequisites for and create an app-based Cloudbreak credential on Azure:

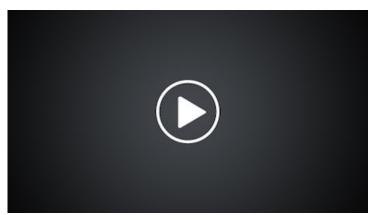

Prerequisites

1. On Azure Portal, navigate to the Active Directory > App Registrations and register a new application. For more information, refer to Azure documentation.

### Note:

Aa an alternative to the steps listed below for creating an application registration, you can use a utility called azure-cli-tools. The utility supports app creation and role assignment. It is available at https://github.com/sequenceiq/azure-cli-tools/blob/master/cli\_tools.

| Micr     | osoft Azure App registrations >                                   | Create               | م                        | Ç        | >_ | \$ | ٢    | 0                       | hwx-azure@horto<br>HWXAZUREHORTONWOR |     |
|----------|-------------------------------------------------------------------|----------------------|--------------------------|----------|----|----|------|-------------------------|--------------------------------------|-----|
| ≡ .      | App registrations<br>Azure Active Directory                       |                      |                          | *        |    | ×  | Cre  | ate                     |                                      | □ × |
| +        | + New application registration 🗄 Er                               | adpoints 🗙 Troubl    | leshoot                  |          |    |    | * Na |                         |                                      |     |
|          | To view and manage your registrations for<br>Application Console. | converged applicatio | ns, please visit the Mid | crosoft  |    | -  |      | ninika-te               |                                      | ~   |
| <b>†</b> | Search by name or Appld                                           |                      | ✓ All apps               |          | ~  |    |      | cation ty;<br>b app / A |                                      | ~   |
| ۲        |                                                                   |                      |                          |          |    | I  | _    | n-on URI                |                                      |     |
|          | DISPLAY NAME                                                      | APPLICATION TY       | APPLICATION ID           |          |    | -  | http | ://localh               | ost:8080                             | ~   |
| ٩        | HW hwx-cloud-1489437839842                                        | Web app / API        | 6e6c54ff-be21-4be        | 3-9af6-6 | k  |    |      |                         |                                      |     |
| ۲        | hwx-cloud-1495037468124                                           | Web app / API        | 972bafe2-7bbb-4b         | 9e-a9a1  | -8 |    |      |                         |                                      |     |
| 8        | HW hwx-cloud-1495038930522                                        | neo app / rai        | 4cd0f11a-adcf-4ad        |          |    |    |      |                         |                                      |     |
| <b>Q</b> | HW hwx-cloud-1488930522024                                        | neo app / rai        | 69a9145a-812e-41         |          |    |    |      |                         |                                      |     |
|          | HW hwx-cloud-1495039692986                                        | Web app / API        | 48399fd3-3d25-44         | 1b-a13f- | 7  |    |      |                         |                                      |     |

- 2. Navigate to the Subscriptions, choose Access control (IAM).
- 3. Click Add and then assign the "Contributor" role to your newly created application by:
  - Under Role selecting "Contributor" or other role that includes the minimum required action set (If using a custom role, use the following role definition).
  - Typing your app name under Select and then selecting it:

#### Note:

If you are unable to use the "Contributor" role, you can create a custom role by using the following role definition, which includes the minimum permissions required for creating clusters with Cloudbreak.

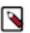

### Note:

This step can only be performed by a user with the Owner role, so you may have to contact your Azure administrator.

| Micr   | osoft Azure « Product Management - Acce                      | ss control (IAM) $>$ Add permissions $ ho$             |                      |
|--------|--------------------------------------------------------------|--------------------------------------------------------|----------------------|
| ≡      | Subscriptions * X<br>Invazurehortonworks (Default Directory) | Product Management - Acce<br>Subscription              | Add permissions ×    |
| +      | + Add                                                        |                                                        | Role 0               |
| •<br>• | My role 0 Status 0<br>All V All V                            | O Overview                                             | Select 0 v           |
| (**    | Apply     Search to filter items  subscription to            | Access control (IAM)     X Diagnose and solve problems | Votiminer ven        |
| •      | Product Man                                                  | BILLING<br>③ Invoices                                  | Selected members:    |
| 8      |                                                              | O Cost analysis                                        | dominika-test Remove |
| 8      |                                                              | External services     Payment methods                  | Kentove              |
|        |                                                              | 2 Partner information                                  | -                    |
| >      |                                                              | SETTINGS                                               | Save Discard         |

#### Steps

1. In the Cloudbreak web UI, select Credentials from the navigation pane.

- 2. Click Create Credential.
- 3. Under Cloud provider, select "Microsoft Azure".
- 4. Select App based Login.
- 5. On the Configure credential page, provide the following parameters:

| Parameter              | Description                                                                                                    |
|------------------------|----------------------------------------------------------------------------------------------------|
| Select Credential Type | Select App based.                                                                                                    |
| Name                   | Enter a name for your credential.                                                                                                    |
| Description            | (Optional) Enter a description.                                                                                                    |
| Subscription Id        | Copy and paste the Subscription ID from your Subscriptions.                                                                                   |
| Tenant Id              | Copy and paste your Directory ID from your Active Directory > Properties.                                                                     |
| App Id                 | Copy and paste the Application ID from your Azure Active<br>Directory > App Registrations > your app registration's Settings ><br>Properties. |
| Password               | This is your application key. You can generate it from your Azure<br>Active Directory app registration's Settings > Keys.                     |

#### To obtain the Subscription Id from Subscriptions:

| Microsoft Azure Rap        | P D >_ 🛞 😳 🕐 dblaiek@hortonwork                                                                                          |
|----------------------------|----------------------------------------------------------------------------------------------------|
| =                          | R&D *                                                                                                    |
| + New                      |                                                                                                    |
| Dashboard                  | Subscription ID Subscription name<br>R&D                                                                                 |
| Resource groups            | My role         Current billing period           2ª         Access control (JAM)         Offer         0///10//11/4/2017 |
| All resources              | Currency     Offer     Currency     Pay-As: You-Go     USD     Offer ID     Status                                       |
| Becent                     | COST MANAGEMENT + BILING RS-AZR-0003P R-                                                                                 |
| App Services               | ③ Invoices                                                                                                    |
| Virtual machines (classic) | O Cost analysis                                                                                                    |
| Virtual machines           | External services                                                                                                    |
| 🗟 SQL databases            | Payment methods                                                                                                    |
| Cloud services (classic)   | Partner information                                                                                                    |
| Security Center            | SITTINGS                                                                                                    |
| Subscriptions              | Programmatic deployment                                                                                                  |
| Azure Active Directory     | (8) Resource groups                                                                                                    |
| Monitor                    | Resources                                                                                                    |
| Alexandre A                | Usage + quotas                                                                                                    |

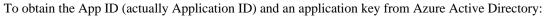

| Microsoft Azure hortom     | vorks - App registrations                  |                                  |                    | ا حر               | ב< ב         | ۲        | 0          | 0 *           | ialek@hortonwork<br>Hottonwolks |     |
|----------------------------|--------------------------------------------|----------------------------------|--------------------|--------------------|--------------|----------|------------|---------------|---------------------------------|-----|
| ≡                          | hortonworks - App registrations            |                                  |                    |                    |              |          |            |               |                                 | * × |
| + New                      | Overview                                   | + New application registration   | Endpoints          | X Troubleshoo      | e            |          |            |               |                                 |     |
| Dashboard                  | G* Quick start                             | To view and manage your registra | tions for converge | d applications, pl | ase visit th | Microso  | ft Applica | tion Console. |                                 |     |
| ( Resource groups          | MANAGE                                     | dom                              |                    |                    |              |          |            | 🖌 All app     | в                               | •   |
| All resources              | g <sup>R</sup> Users and groups            | DISPLAY NAME                     |                    |                    | UCATION TY   |          |            | ATION ID      |                                 |     |
| Recent                     | Enterprise applications                    | dominika app                     | •                  |                    | app / API    | <i>n</i> | APPOL      | ATTON 10      |                                 | -   |
| S App Services             | Devices (Preview)                          | Contrast of the                  |                    | ne                 | app / Ari    |          | _          |               |                                 |     |
| Virtual machines (classic) | R App registrations                        |                                  |                    |                    |              |          |            |               |                                 |     |
| Virtual machines           | Application proxy                          |                                  |                    |                    |              |          |            |               |                                 |     |
| SQL databases              | Licenses                                   |                                  |                    |                    |              |          |            |               |                                 |     |
| Cloud services (classic)   | Azure AD Connect      Domain names         |                                  |                    |                    |              |          |            |               |                                 |     |
| Security Center            | Mobility (MDM and MAM)                     |                                  |                    |                    |              |          |            |               |                                 |     |
| <b>P</b> Subscriptions     | Company branding                           |                                  |                    |                    |              |          |            |               |                                 |     |
| Azure Active Directory     | User settings                              |                                  |                    |                    |              |          |            |               |                                 |     |
| Monitor                    | Properties                                 |                                  |                    |                    |              |          |            |               |                                 |     |
| AZUTE botom                | vorks - App registrations > dominika app > | Settings                         |                    | ا م                | ے< ۵         | 8        | 0          | @ #           | ialek@hortonwork                |     |
|                            | dominika app<br>Registered app             |                                  | *                  |                    |              | - w      |            | • ×           | HORTONWORKS                     |     |
| + New                      | 🗘 Settings 🖌 Manifest 📋 Delete             |                                  |                    | P Filte            | r settings   |          |            |               |                                 |     |

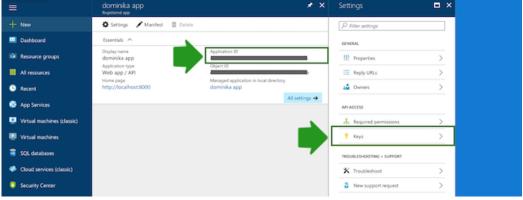

To obtain the Tenant ID (actually Directory Id) from Azure Active Directory:

| Microsoft Azure hortor     | works - Properties                                 | م                                           | ¢ | >_ | ۲ | ۲ | 0 | dbialek@hortonwork |
|----------------------------|----------------------------------------------------|---------------------------------------------|---|----|---|---|---|--------------------|
| ≡                          | hortonworks - Properties<br>Azure Active Directory |                                             |   |    |   |   |   | * ×                |
| + New                      | App registrations                                  | Save X Discard                              |   |    |   |   |   |                    |
| Dashboard                  | B Application proxy                                | * Name<br>Hortonworks                       |   |    |   |   |   |                    |
| Resource groups            | Licenses                                           | Country or region                           |   |    |   |   |   |                    |
| All resources              | Azure AD Connect                                   | United States                               |   |    |   |   |   |                    |
| Recent                     | Domain names                                       | Location<br>United States datacenters       |   |    |   |   |   |                    |
| 🔕 App Services             | Mobility (MDM and MAM)                             | Notification language                       |   |    |   |   |   |                    |
| Virtual machines (classic) | Company branding                                   | English                                     |   |    |   |   |   | ~                  |
| Virtual machines           | User settings                                      | Global admin can manage Azure Subscriptions |   |    |   |   |   |                    |
| SQL databases              | 11 Properties                                      | Directory ID                                |   |    |   |   |   |                    |
|                            | Notifications settings                             |                                             |   |    |   |   |   |                    |
| Cloud services (classic)   | SECURITY                                           |                                             |   |    |   |   |   |                    |
| Security Center            | Conditional access                                 |                                             |   |    |   |   |   |                    |
| Subscriptions              | 0 MFA Server                                       |                                             |   |    |   |   |   |                    |
| Azure Active Directory     | Users flagged for risk                             |                                             |   |    |   |   |   |                    |
| Monitor                    |                                                    |                                             |   |    |   |   |   |                    |

**6.** Click Create.

Now that you have created a Cloudbreak credential, you can start creating clusters.

**Related Information** 

Contributor (Azure) Owner (Azure) Use portal to create an Azure Active Directory application (Azure) Credential creation errors